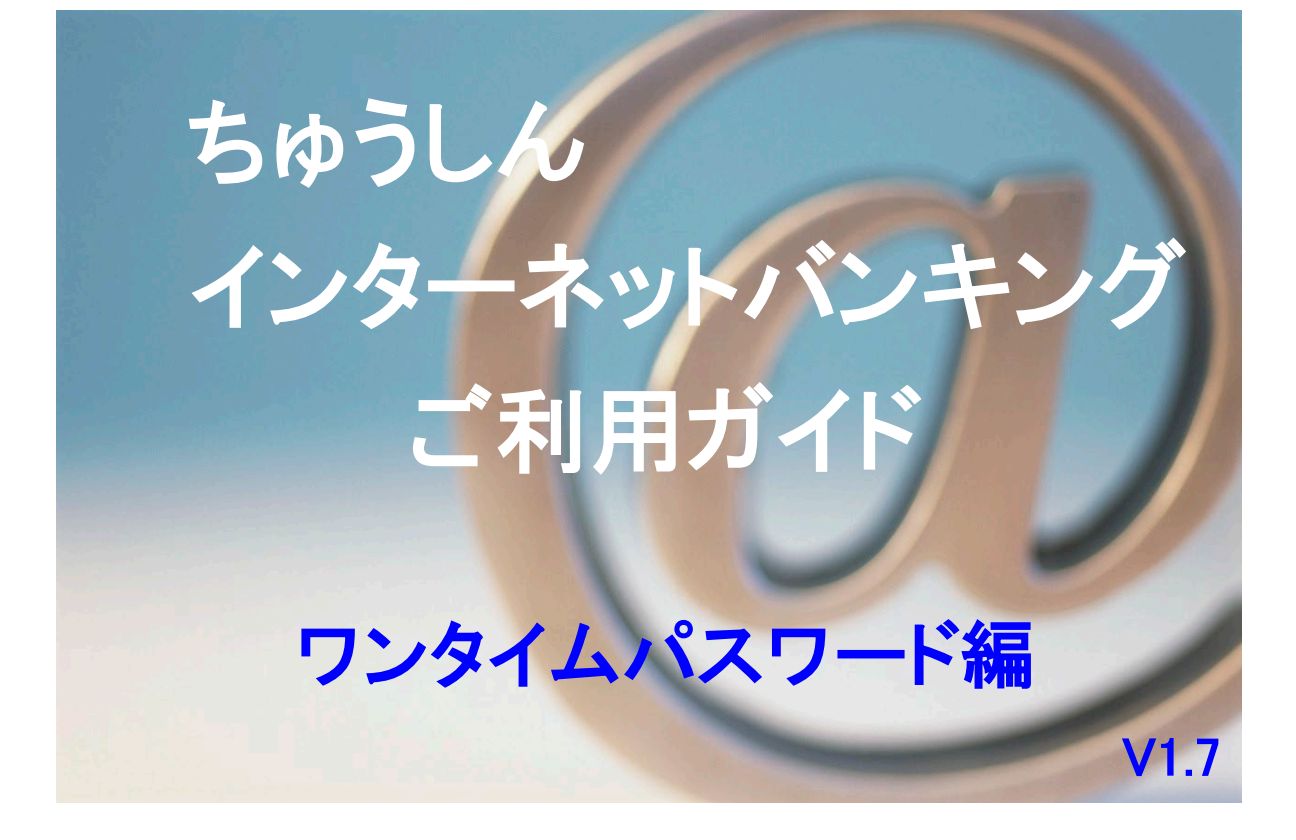

2024年1月15日

札幌中央信用組合

# ご あ い さ つ

この度は、ちゅうしんインターネットバンキング「ワンタイムパスワード」をご利用いただき、誠に ありがとうございます。

ワンタイムパスワードは、60 秒毎にパスワードが自動生成され、振込や重要情報等変更時に使用し ます。一度使用したワンタイムパスワードは使い捨てられますので、不正送金等のリスクを大幅に減ら すことができます。

このご利用ガイドは、「ワンタイムパスワード」のサービス内容や「ワンタイムパスワードアプリ」 のインストール方法及び操作方法についてご説明しております。

ちゅうしんインターネットバンキングのサービス内容や操作方法については、「ちゅうしんインター ネットバンキングご利用ガイド」をご参照ください。

サービス内容や操作方法などについてのご質問、疑問点等は、下記の「札幌中央信用組合 事務管理 部」までお問い合わせください。

#### ご注意ください

- ◎ ご新規でお申込みの場合は、ログイン ID を取得してからワンタイムパスワード方式の利用が 可能となります。
- ◎ ワンタイムパスワード利用開始後は、ワンタイムパスワードアプリから発行されたワンタイ ムパスワードを入力することによって振込や重要情報等変更が可能となります。
- ◎ ワンタイムパスワードアプリをインストールしたスマートフォンを破棄または譲渡する場合 は、パソコンでのワンタイムパスワードの解除処理が必要となります。
- ◎ 新しいスマートフォンに変更する場合は、パソコンでワンタイムパスワードの解除処理を行 い、再度パソコン及び新しいスマートフォンにてワンタイムパスワードアプリを初期設定して ください。

 お問い合せ・ご照会先 札幌中央信用組合 事務管理部 直通 011-231-8242 受付時間 平日9:00~17:00

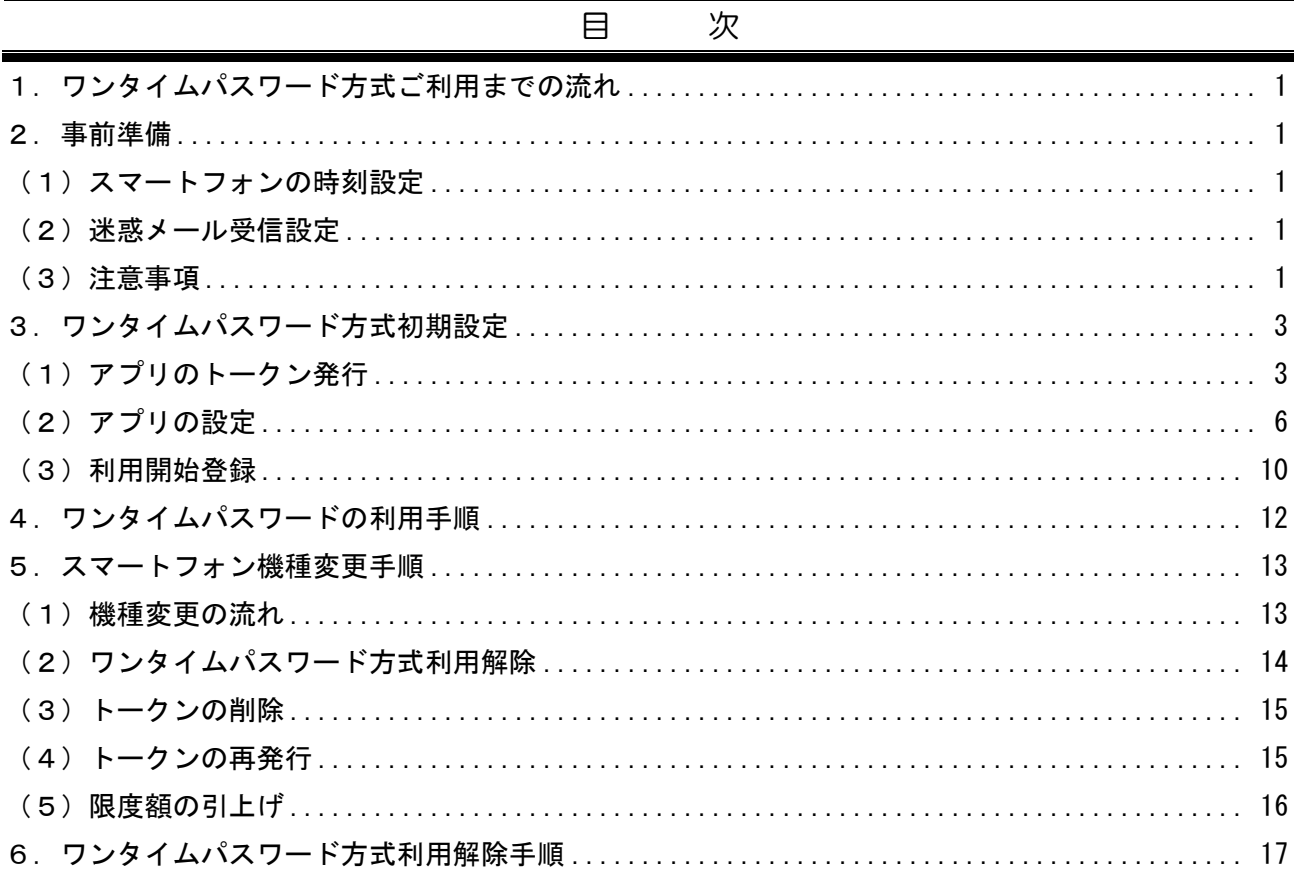

## ワンタイムパスワード方式利用手順

ワンタイムパスワードは、60秒毎にパスワードが自動生成され、振込や重要情報等変更時(※)に使 用します。一度使用したワンタイムパスワードは使い捨てられますので、不正送金等のリスクを大幅に 減らすことができます。

#### 1. ワンタイムパスワード方式ご利用までの流れ

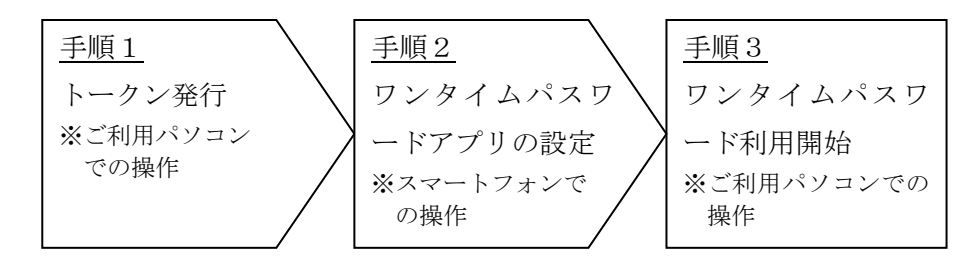

#### 2.事前準備

#### <span id="page-3-0"></span>(1)スマートフォンの時刻設定

ワンタイムパスワードの生成には、現在の日時情報を使用しますので、スマートフォンの日時が正 しいことをご確認ください。

※ 日時が正しくない場合は、スマートフォンに付属の取扱説明書や機器をご購入された店舗にお問 い合わせのうえ、日時を正しく設定してください。

#### <span id="page-3-1"></span>(2)迷惑メール受信設定

スマートフォンに迷惑メールの設定をされている場合は、「@sa-chushin.co.jp」「@otp-auth.net」 「@webcenter.anser.or.jp」のドメインを受信可能に設定してください。

※ 迷惑メールの特定ドメイン受信可能設定については、スマートフォンの取扱説明書や機器をご購 入された店舗にお問い合わせください。万一、設定前にトークンの発行処理を行ってしまい、メ ールが届かなかった場合は、再度トークンの発行手続きを行ってください。

#### <span id="page-3-2"></span>(3)注意事項

- ・ワンタイムパスワードアプリのダウンロードには、通信料がかかります。
- ・ワンタイムパスワード利用開始後は、ワンタイムパスワードアプリが振込や重要情報等変更時に必 須となりますので、アプリの削除は行わないでください。
- ・ワンタイムパスワードの有効時間は1分間です。アプリを起動した際に残り時間が表示されますの で、残り時間にご留意のうえ、画面操作を行ってください。

ワンタイムパスワード用語

- •トークン :ワンタイムパスワードを生成する機能
- ・ワンタイムパスワードアプリ:ワンタイムパスワードを表示する機能

<sup>(</sup>※) 振込,振込振替限度額変更,収納(民間),収納限度額変更,登録情報変更(メールアドレス、 電話番号等のお客様登録情報),トークン発行、ワンタイムパスワード利用解除時

「ワンタイムパスワードアプリ」を設定する前に、以下の項目をあらかじめ決めていただくと初期設 定の操作が容易になります。

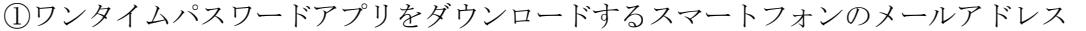

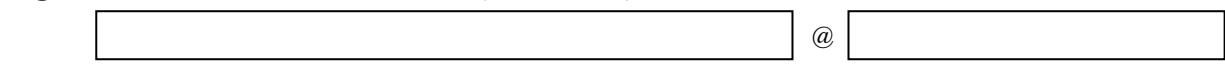

②利用開始パスワード

ワンタイムパスワードのトークン発行時およびワンタイムパスワードアプリ初期設定時に必要と なります。

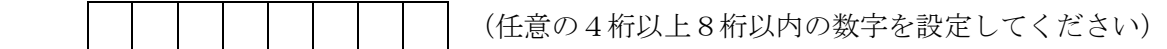

3.ワンタイムパスワード方式初期設定

# ご利用パソコンでの操作

<span id="page-5-0"></span>(1)アプリのトークン発行

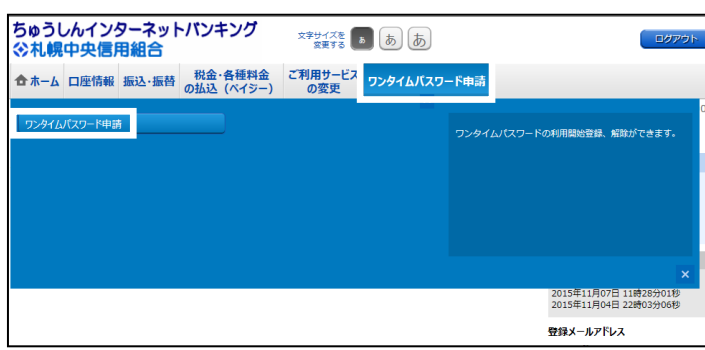

- ・ちゅうしんインターネットバンキングにログ インします。
- ・メニューよりワンタイムパスワード申請ボタ ンをクリックし、サブメニューより ワンタイムパスワード申請 ボタンをクリッ クします。

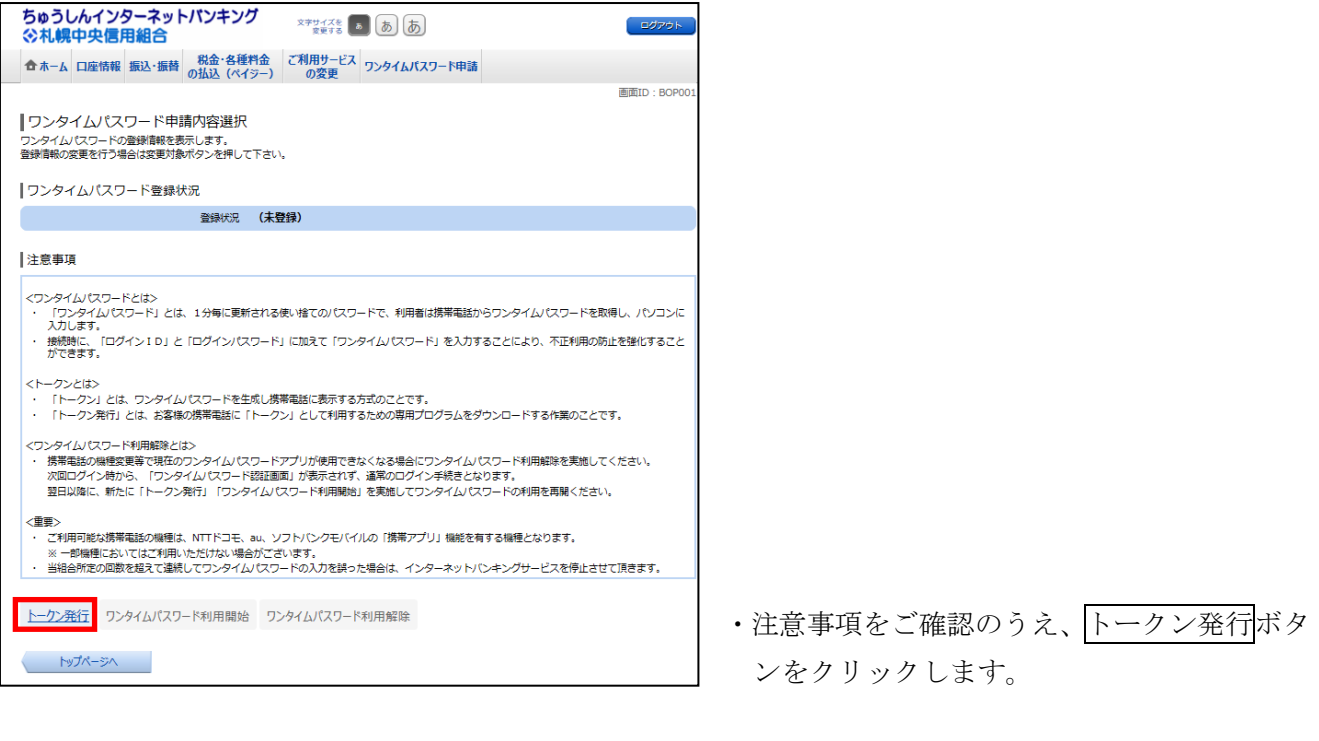

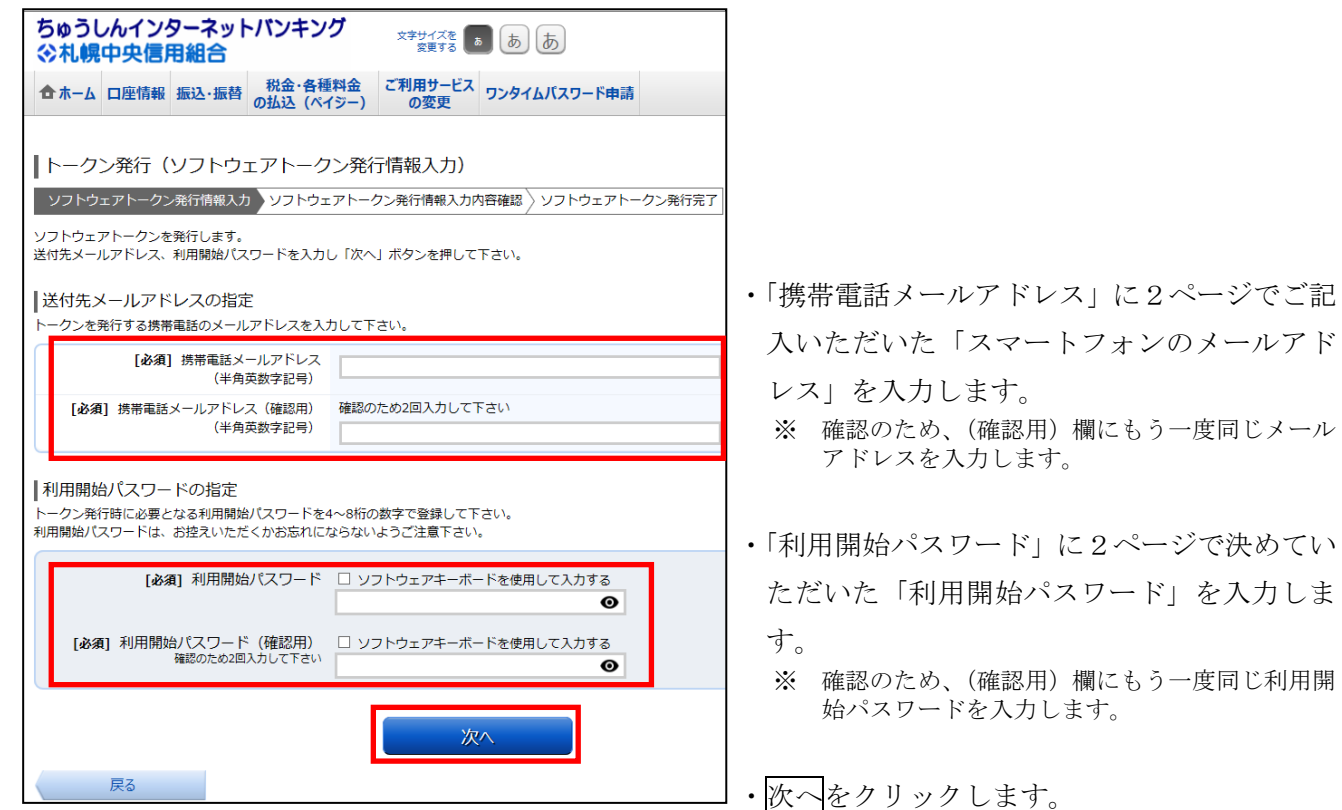

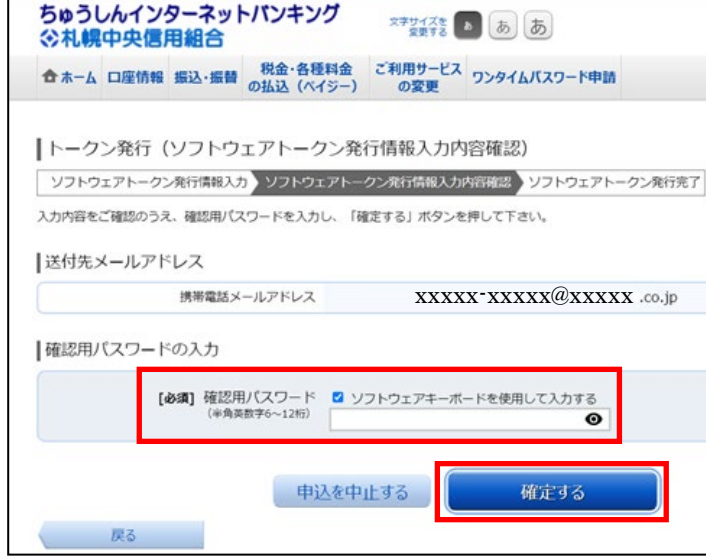

- ・送付先の携帯電話メールアドレス欄の入力に 誤りがないことを確認します。
- ・ちゅうしんインターネットバンキングでご利 用の確認用パスワードを入力します。
- 確定するボタンをクリックします。 ※ ご登録いただいた携帯電話メールアドレスとネ <u>ーム</u><br>ットバンキングにご登録いただいているメール アドレスにトークン発行の案内メールが送信さ れますので、必ずご確認ください。

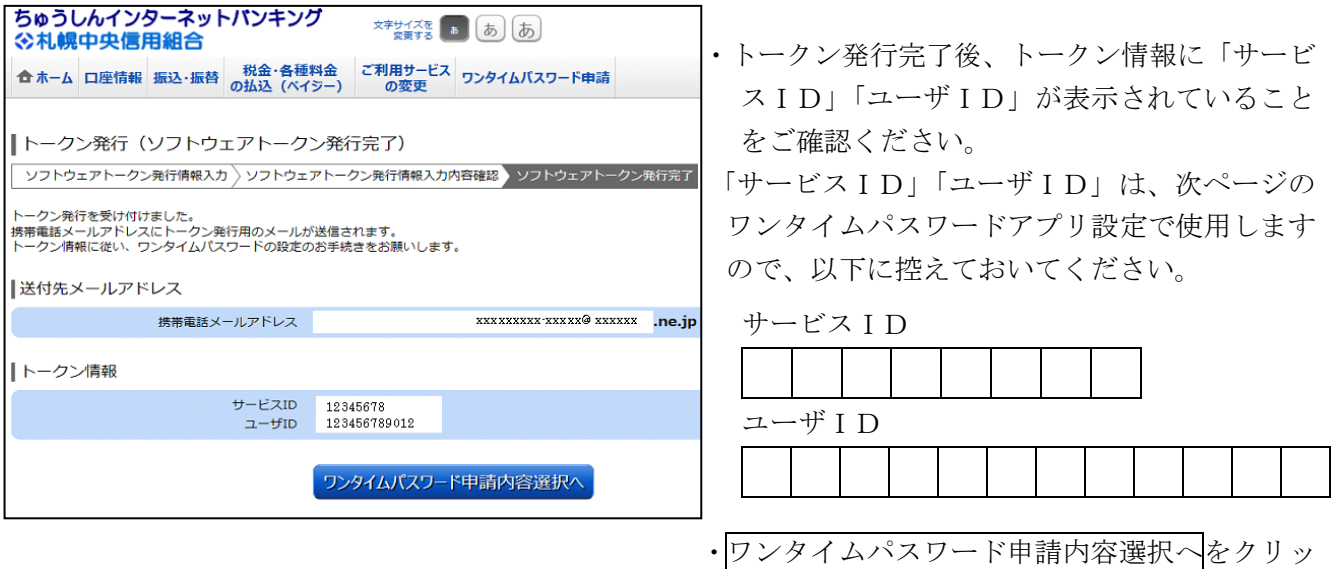

クします。

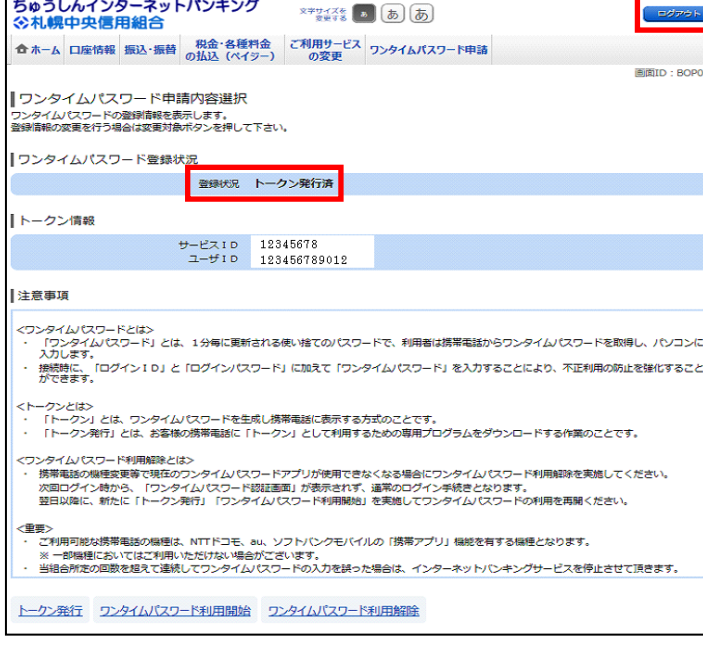

 ・ワンタイムパスワード登録状況が「トークン発 行済」となっていることを確認のうえ、ログア ウトします。

### スマートフォンでの設定手順

<span id="page-8-0"></span>(2)アプリの設定

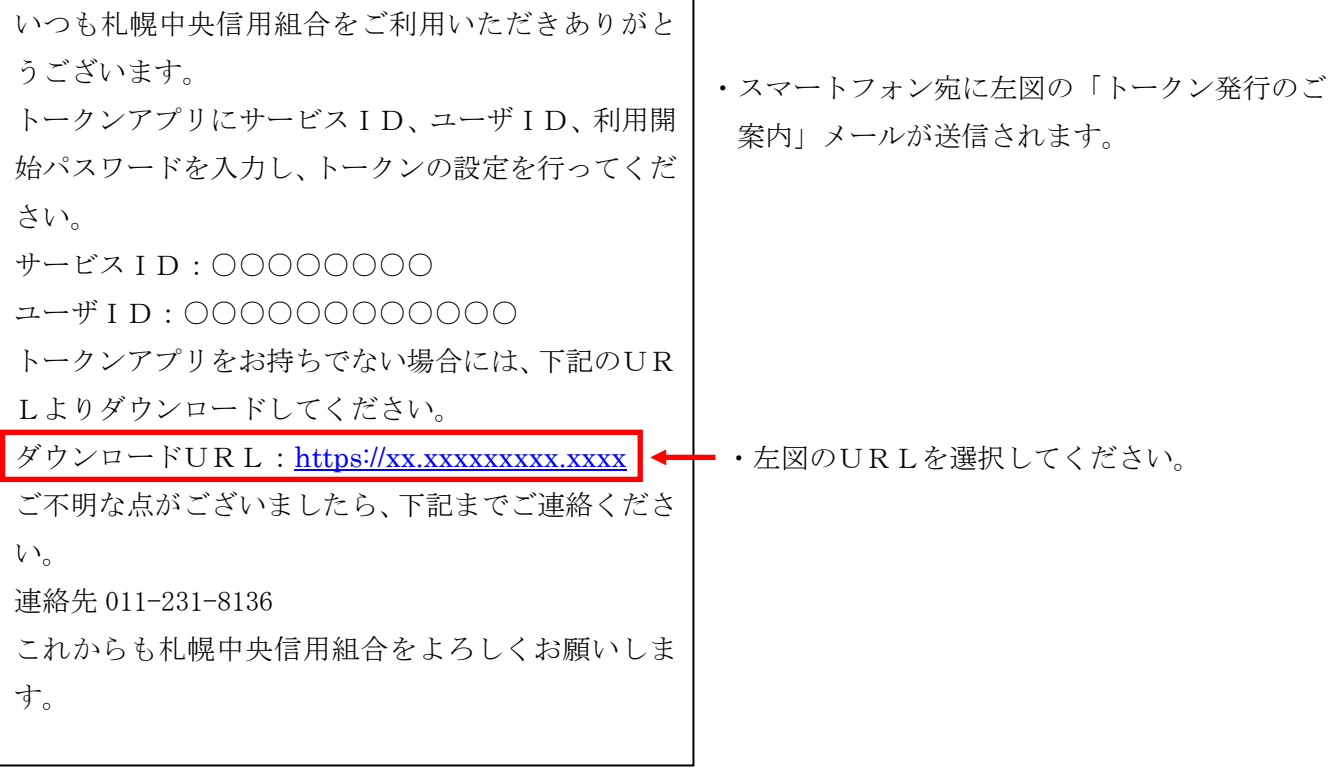

すでにワンタイムパスワードアプリ(㈱NTT データ)をダウンロードされている場合は、「ワンタイ ムPW」アプリを起動し、「設定」から「トークン追加」を選択し、8ページへお進みください。

・ダウンロードサイトを選択します。 ・Google Play のアプリのダウンロー ドページに遷移し、ダウンロードし ます。 ・アプリのインストール後、左の画面が 表示された場合は、「許可」を選択し ます(表示されない場合は次の画面へ お進みください)。

スマートフォン

スマートフォン

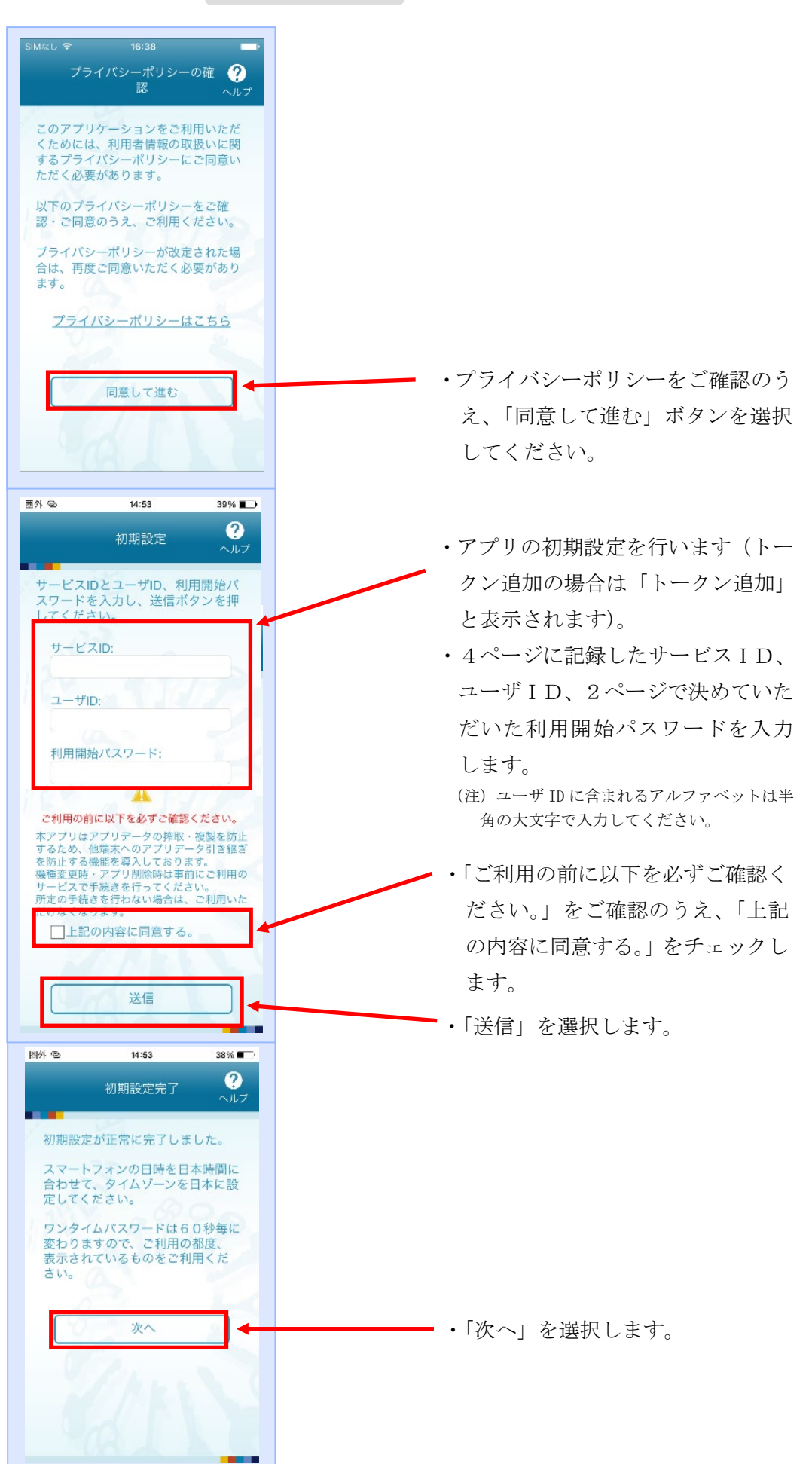

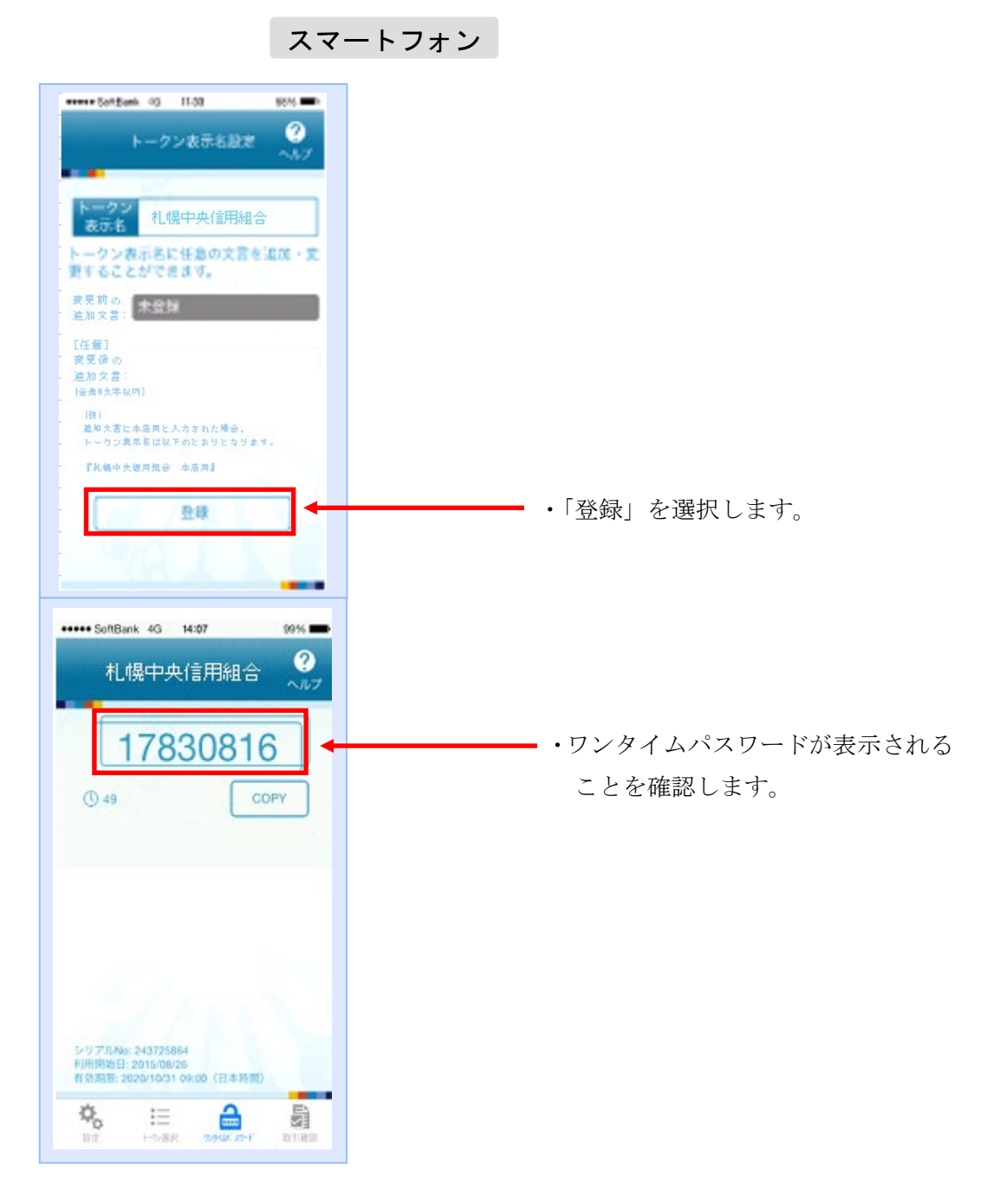

以上で、アプリの設定は完了です。一度、アプリを終了してください。 引続き、ご利用パソコンから操作をお願いします。

## ご利用パソコンでの操作

<span id="page-12-0"></span>(3)利用開始登録

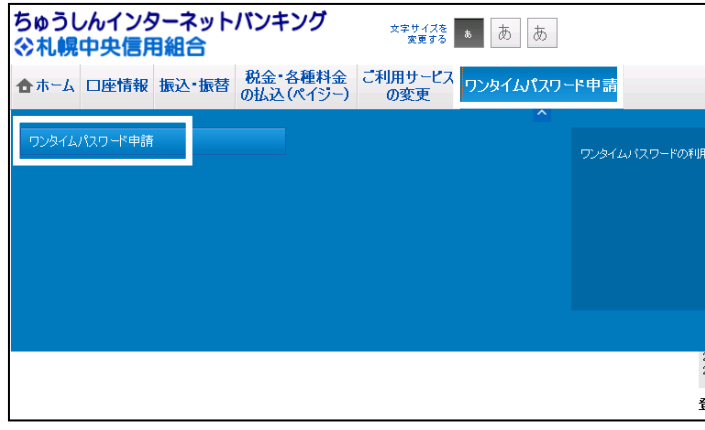

- ・ちゅうしんインターネットバンキングにログ インします。
- ・メニューよりワンタイムパスワード申請ボタ ンをクリック、サブメューより ワンタイムパスワード申請ボタンをクリッ クします。

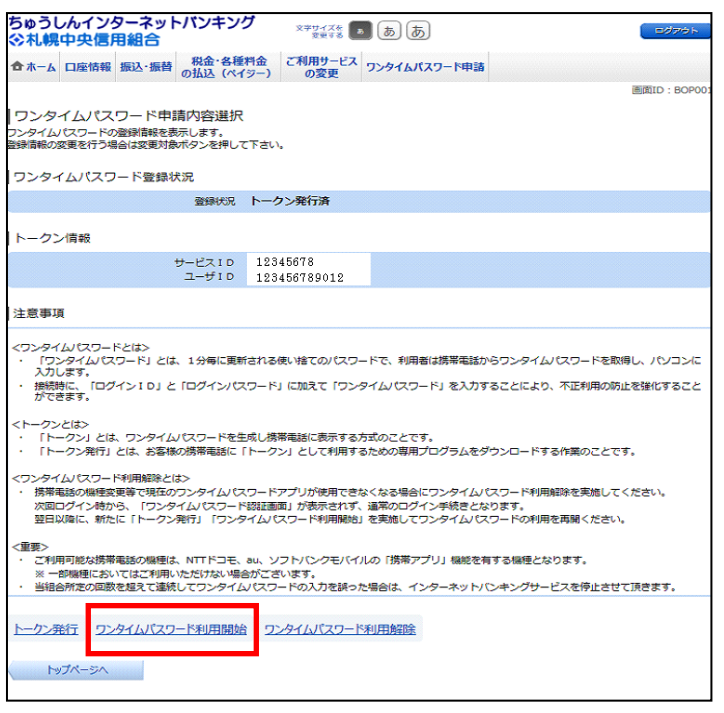

・トークン情報、注意事項を確認のうえ、 ワンタイムパスワード利用開始をクリック します。

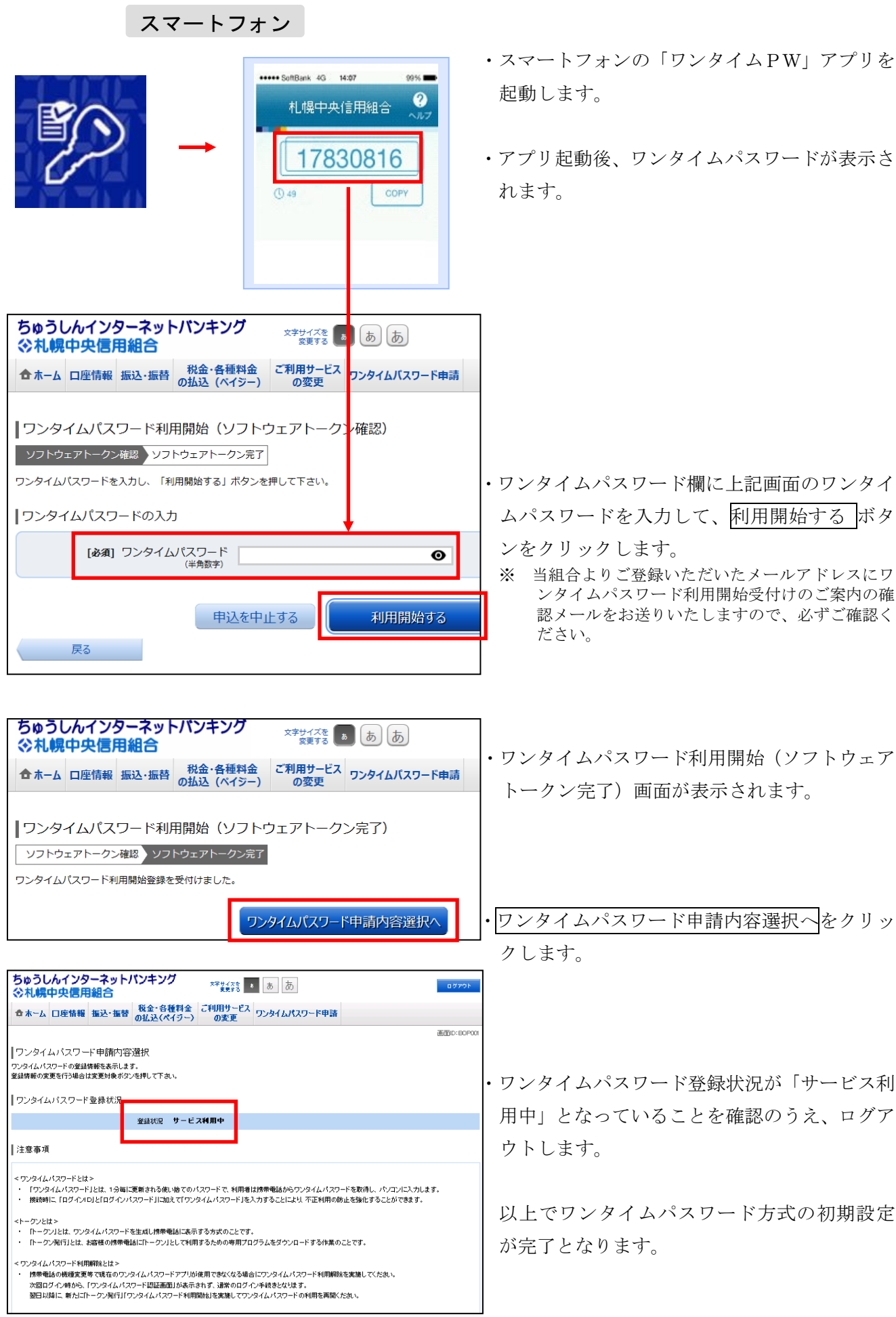

### 4.ワンタイムパスワードの利用手順

振込時のワンタイムパスワード入力利用手順となります。その他の利用手順については「ちゅうしん インターネットバンキングご利用ガイド」(V4.2以上)(注)をご覧ください。

(注)最新のご利用ガイドは「当組合ホームページ→インターネットバンキング→ご利用ガイド」に掲載 しております。

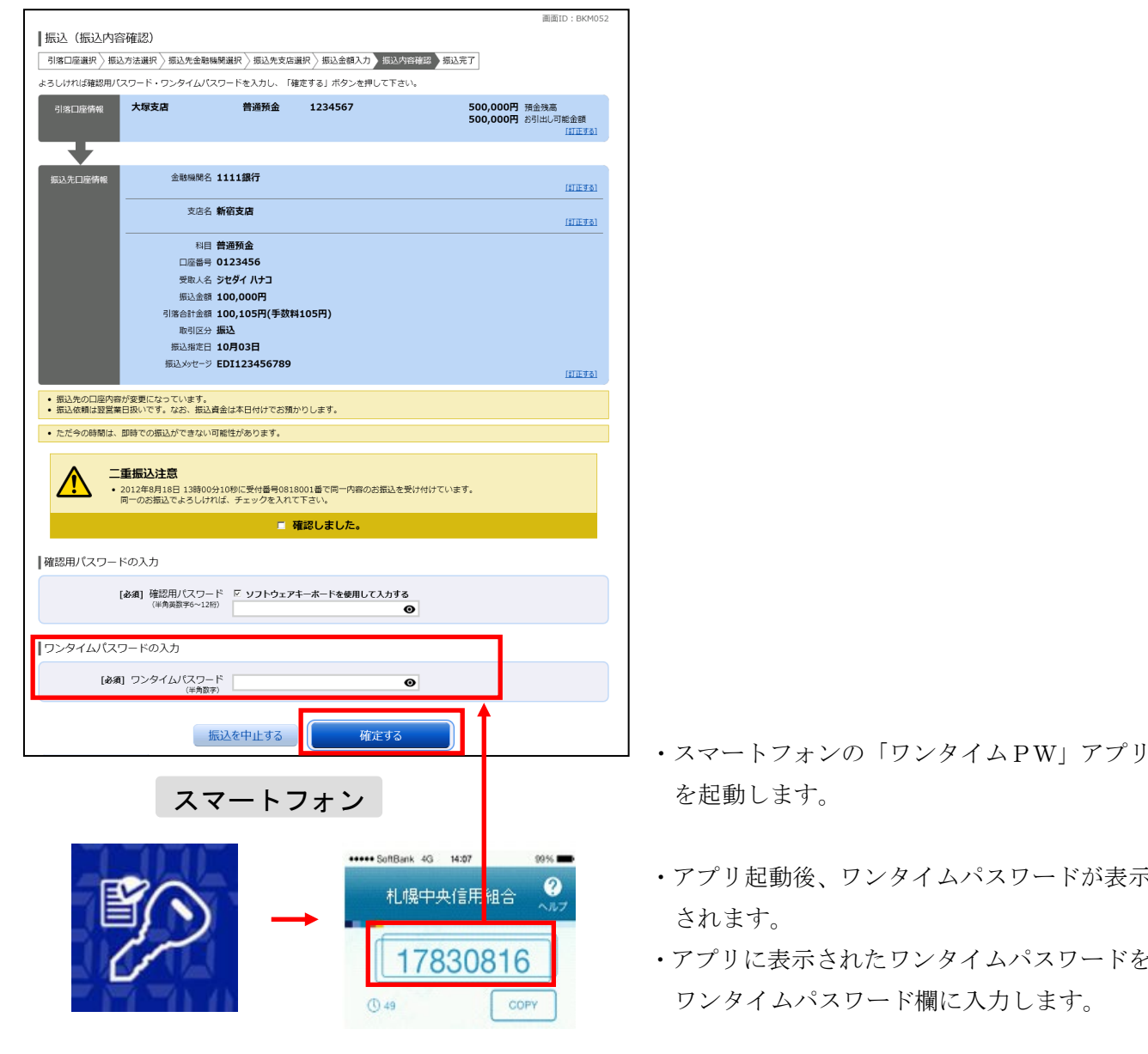

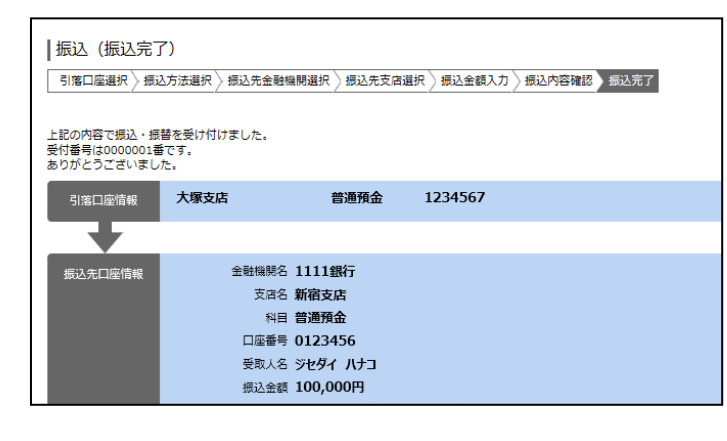

- 
- <u>#陽中央信用組合</u> ・アプリ起動後、ワンタイムパスワードが表示 されます。
- 17830816 | ・アプリに表示されたワンタイムパスワードを <sub>の49</sub> cory cory ワンタイムパスワード欄に入力します。
	- 確定するをクリックし、取引を進めます。
	- ・振込完了画面が表示されます。

### 5. スマートフォン機種変更手順

#### <span id="page-15-0"></span>(1)機種変更の流れ

 スマートフォンの機種変更をする際には、端末の機種変更前にワンタイムパスワード方式の利用 解除を行う必要があります。その場合、ワンタイムパスワードの初期設定を行い、新たに使用する スマートフォンのメールアドレスを指定し、ワンタイムパスワードアプリをダウンロードしてくだ さい。その後、アプリを再設定し、利用開始手続きを行います。

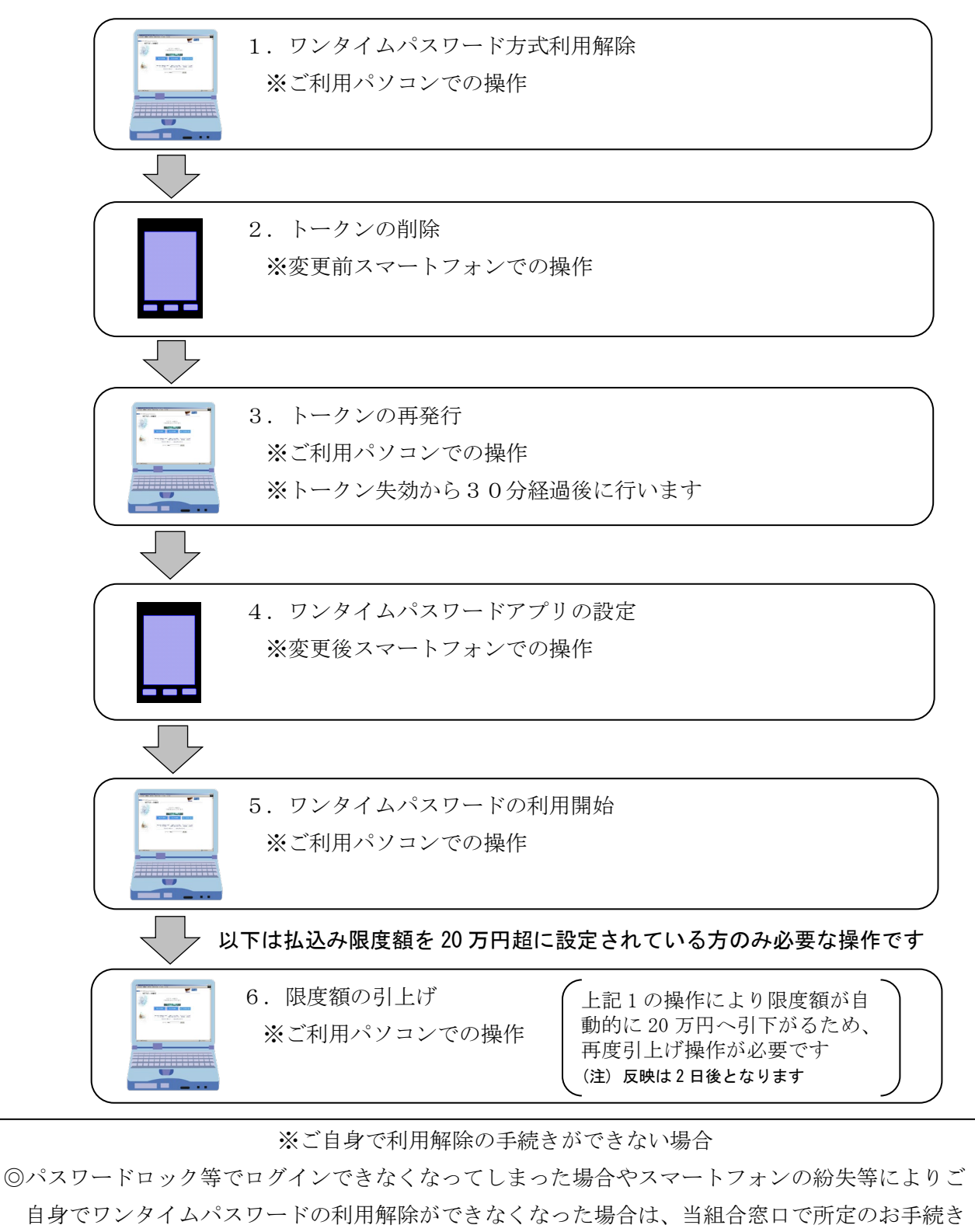

が必要になります。詳しくは当組合お取引店窓口までご連絡ください。

# ご利用パソコンでの操作

<span id="page-16-0"></span>(2)ワンタイムパスワード方式利用解除

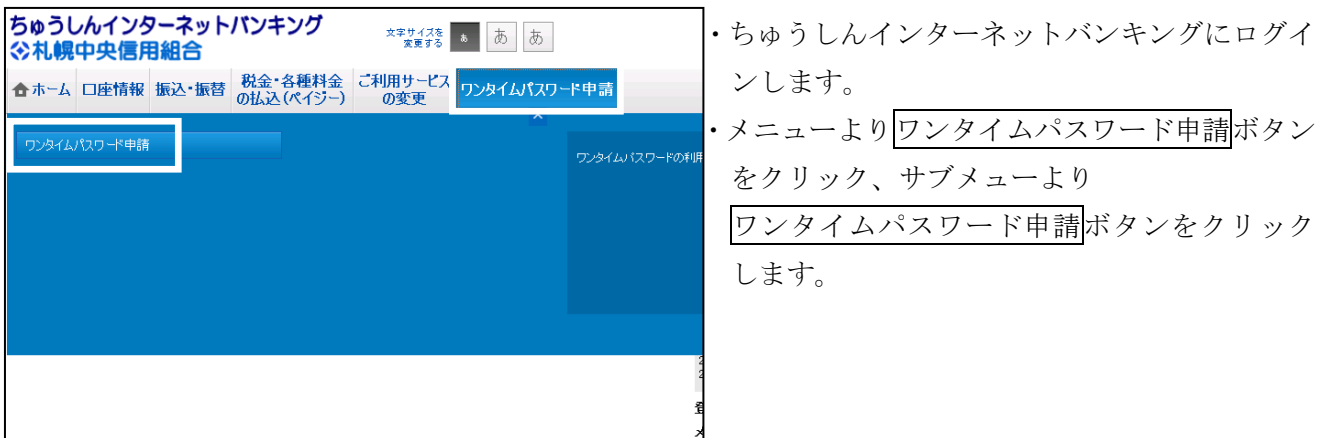

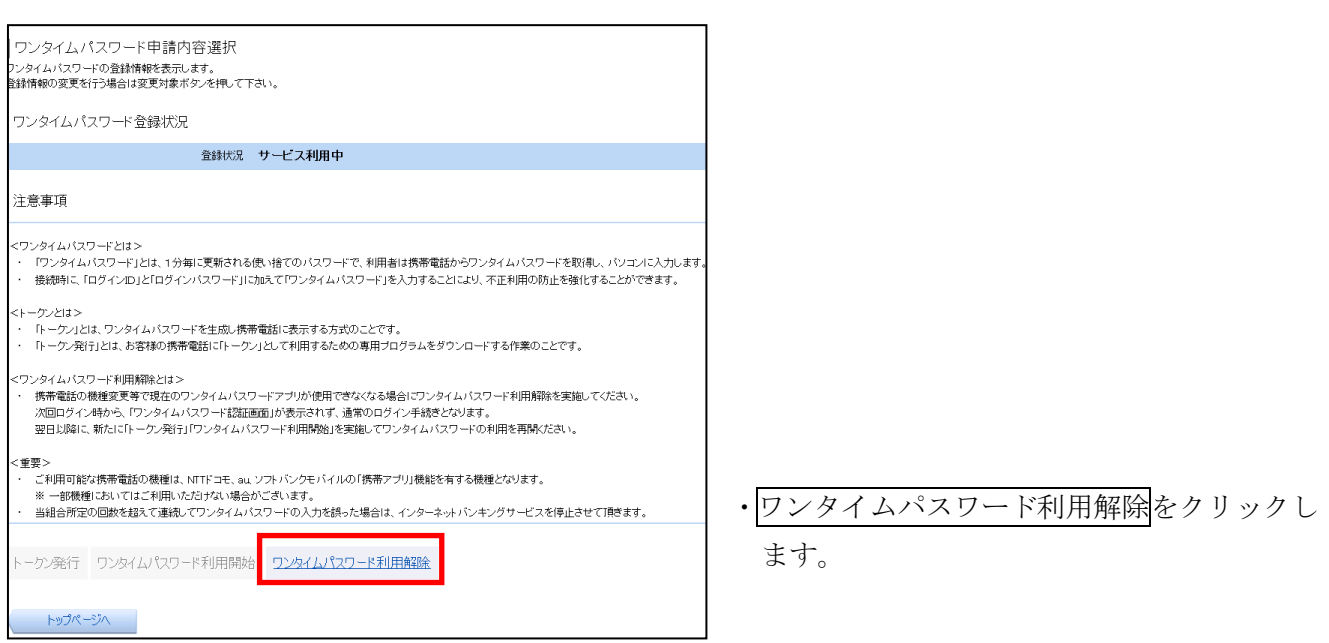

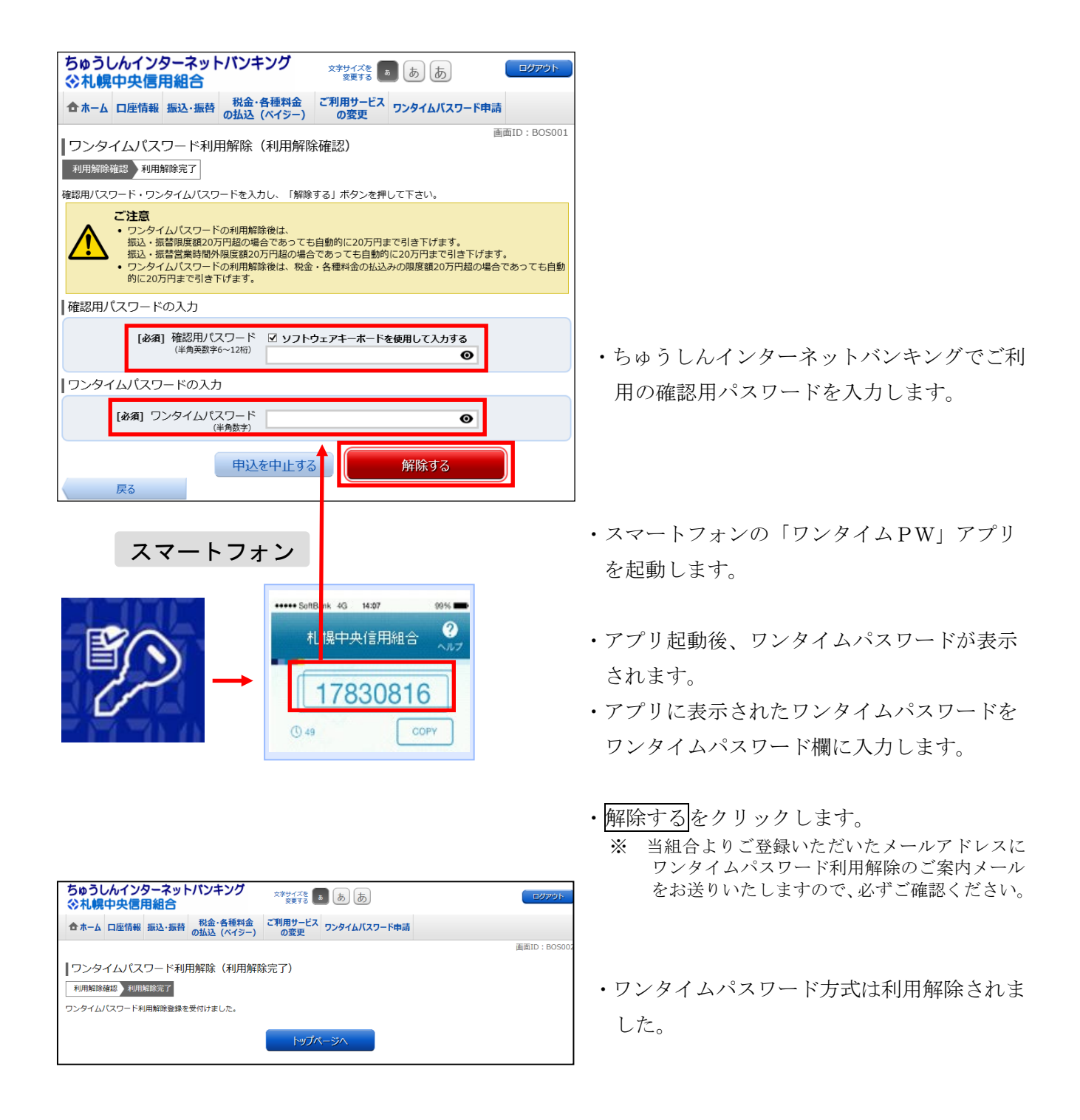

### スマートフォンでの操作

<span id="page-17-0"></span>(3)トークンの削除

スマートフォンの「ワンタイムPW」アプリを起動します。17ページをご参照のうえ、トーク ンの削除を行ってください。

<span id="page-17-1"></span>(4)トークンの再発行

14ページの解除設定終了後、トークンの再発行手続きになります。再発行は、初期設定と同じ手 順となります。3ページの「3.ワンタイムパスワード方式初期設定」をご参照のうえ、お使いのパ ソコンと新しいスマートフォンを用いて再設定を行ってください。なお、本処理はトークン失効から 30分後に行ってください。

### ご利用パソコンでの操作

### <span id="page-18-0"></span>(5)限度額の引上げ

一日当たりの振込・振替限度額および税金・各種料金の払込みの限度額を 20 万円超に設定され ている場合、ワンタイムパスワードの利用を解除すると自動的に 20 万円まで引下がるため、再度 それぞれの限度額変更画面から、引上げ操作を行っていただく必要がございます。また、限度額引 上げの反映は設定から 2 日後となります。

スマートフォン

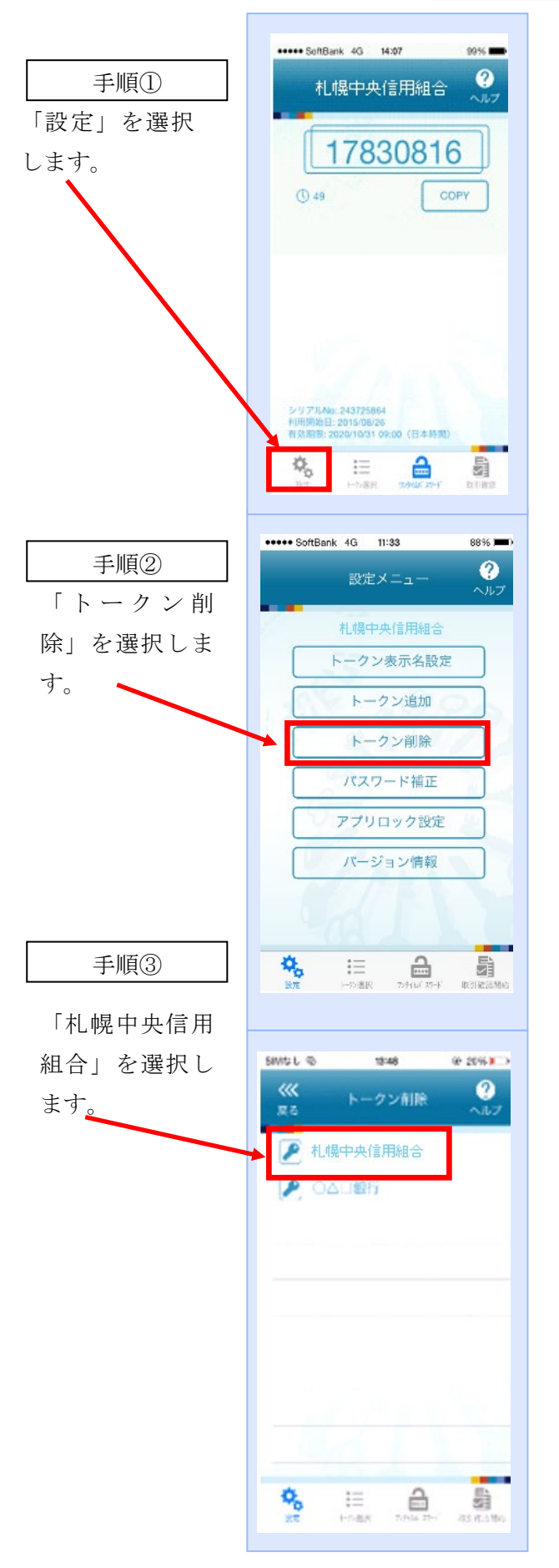

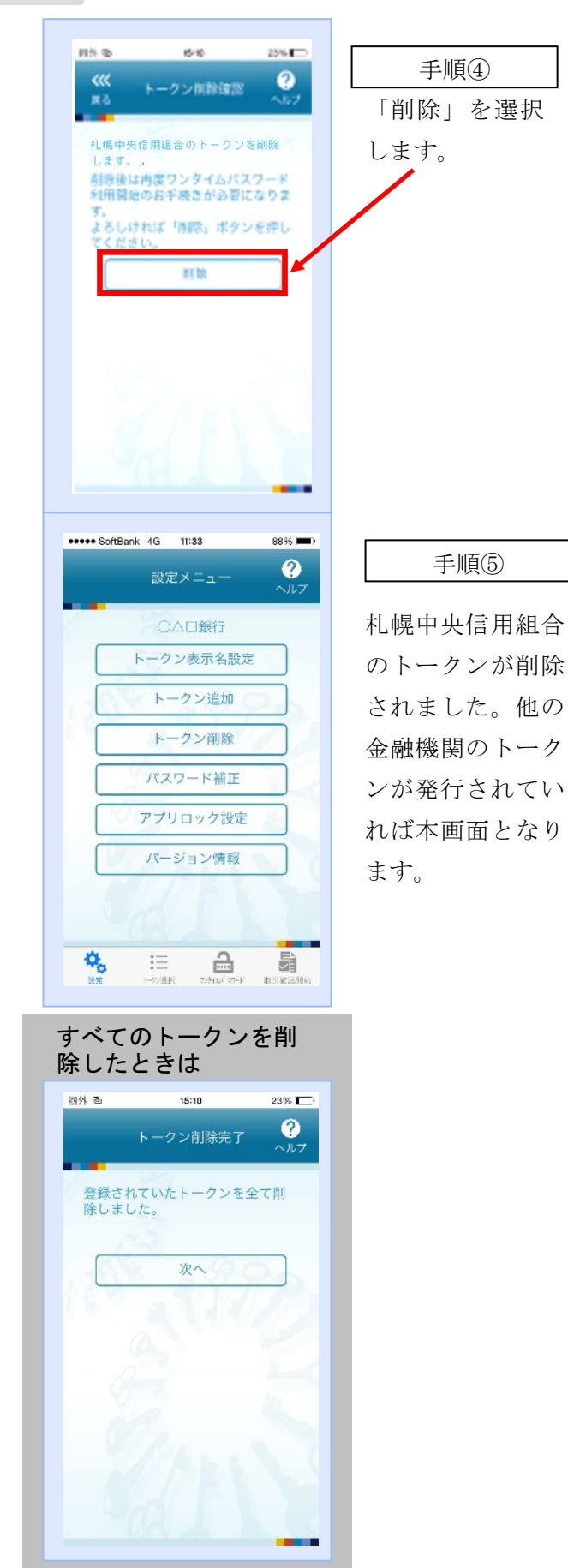

以上でトークンの削除が終了となります。引き続 き、トークンの再発行手続きを行ってください。

# 6.ワンタイムパスワード方式利用解除手順

## ご利用パソコンでの操作

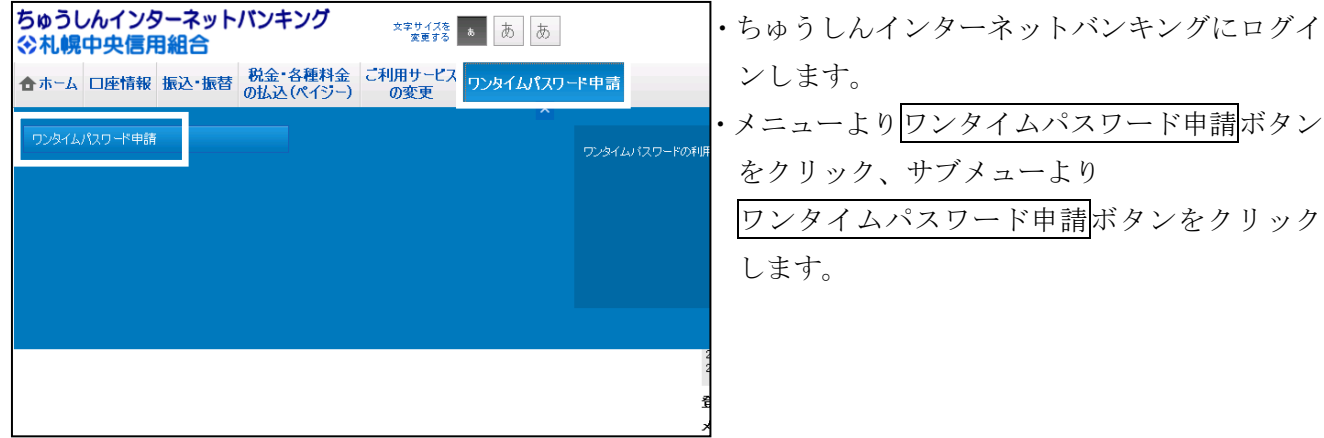

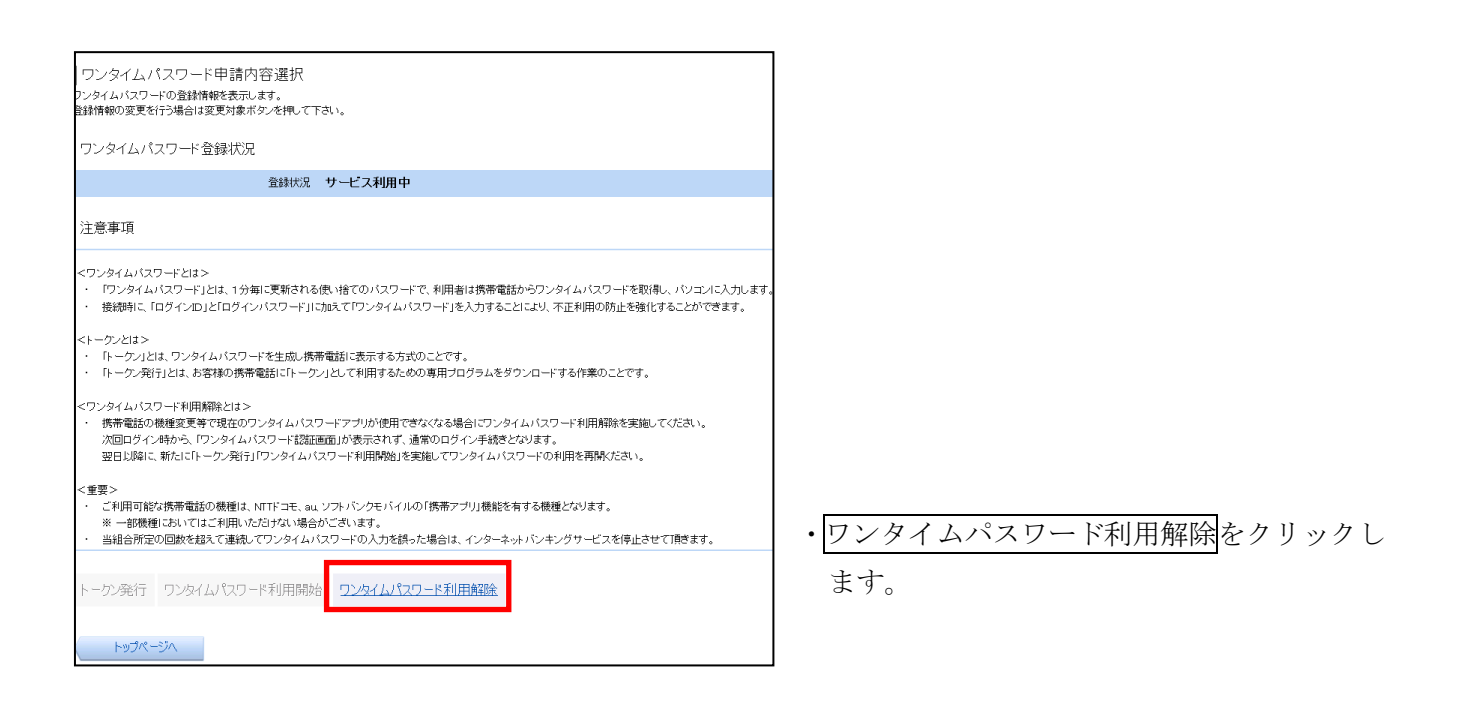

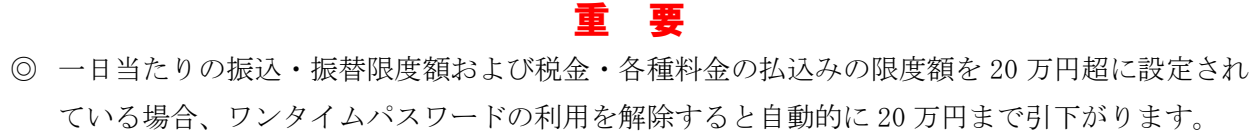

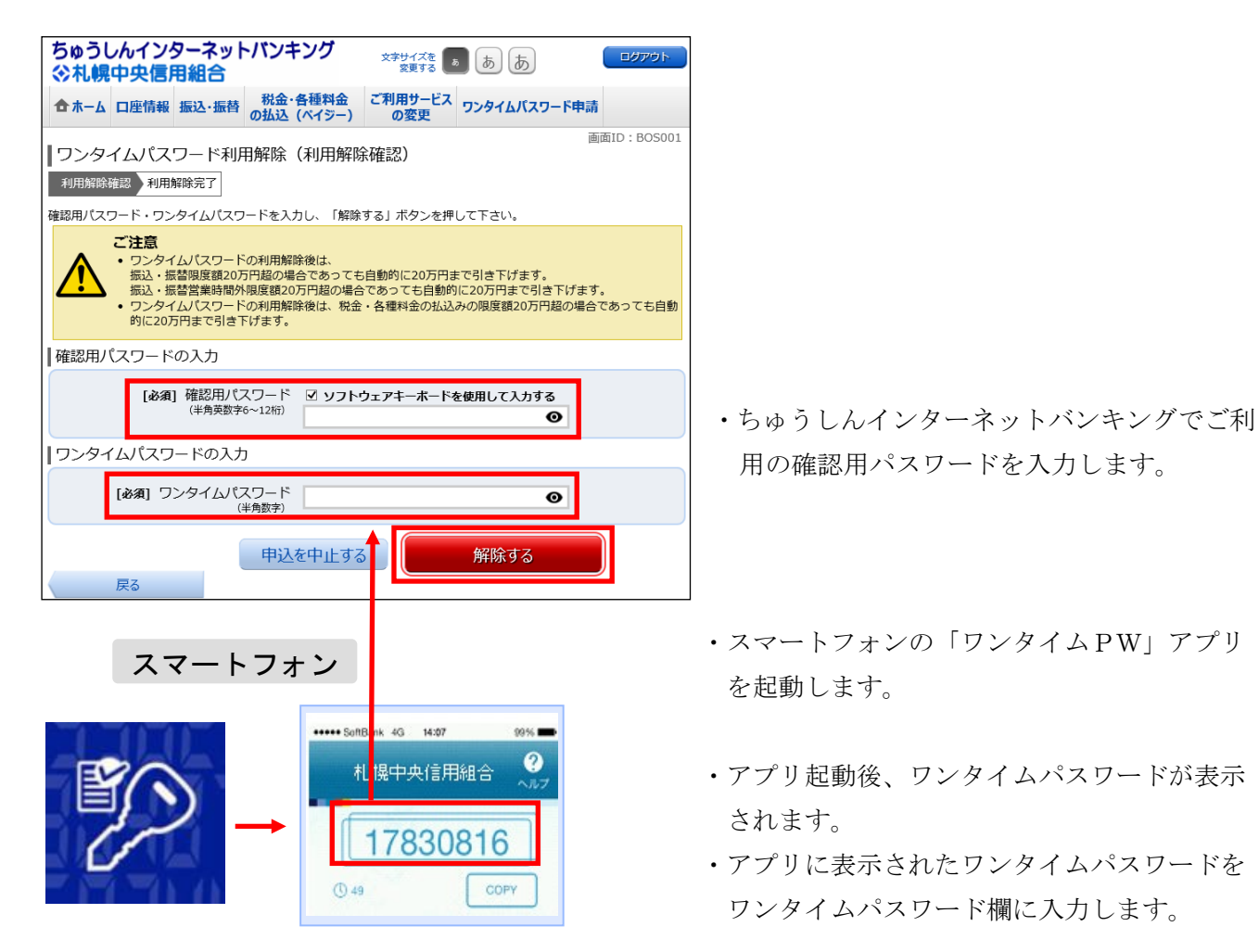

- 用の確認用パスワードを入力します。
- ・スマートフォンの「ワンタイムPW」アプリ を起動します。
- N<mark>|</mark>爆中央信用組合 | ・アプリ起動後、ワンタイムパスワードが表示
- ・アプリに表示されたワンタイムパスワードを <sup>①49</sup><br>ワンタイムパスワード欄に入力します。

・解除するをクリックします。

※ 当組合よりご登録いただいたメールアドレスに ワンタイムパスワード利用解除のご案内メール をお送りいたしますので、必ずご確認ください。

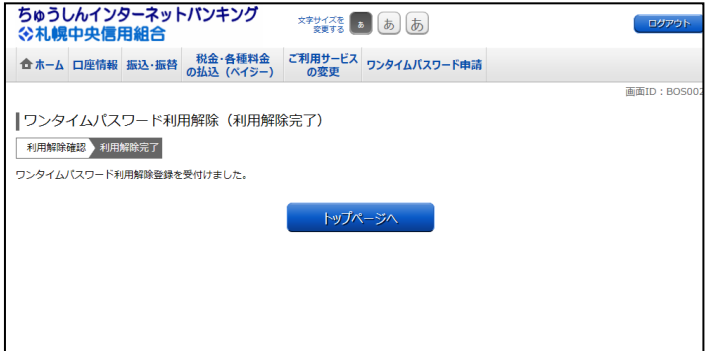

 ・ワンタイムパスワード方式は利用解除されま した。